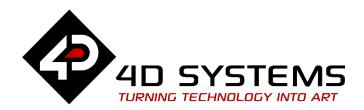

# ViSi Genie Animated Button

DOCUMENT DATE: 29<sup>th</sup> April 2019
DOCUMENT REVISION: 1.1

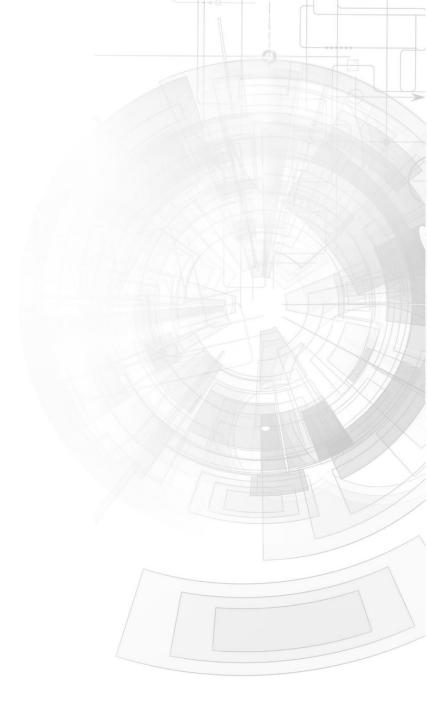

# Description

This application note provides a first hands-on example with ViSi-Genie and describes all the steps related to a project.

Before getting started, the following are required:

- Workshop 4 has been installed according to the document Workshop 4 Installation;
- The user is familiar with the Workshop 4 environment and with the fundamentals of ViSi-Genie, as described in Workshop 4 User Guide and ViSi-Genie User Guide;
- When downloading an application note, a list of recommended application notes is shown. It is assumed that the user has read or has a working knowledge of the topics discussed in these recommended application notes.

### Content

| Description2                                         |
|------------------------------------------------------|
| Content2                                             |
| Application Overview3                                |
| Setup Procedure5                                     |
| Create a New Project5                                |
| Create a New Project5                                |
| Design the Project5                                  |
| Adding a Momentary Animated Button6                  |
| Defining the States of a Momentary Animated Button 7 |
| Defining the Frame Delay of an Animated Button 9     |
| Naming of Objects9                                   |
| Adding a Static Text9                                |
| Adding a New Form11                                  |
| Linking Forms11                                      |
| Adding a Toggle Animated Button12                    |
| Defining the States of a Toggle Animated Button 12   |
| Configuring an Animated Button as a Toggle Button 13 |
| Adding a User LED13                                  |
| Linking Objects 14                                   |
| Configuring the User LED to Report a Message 14      |
| Create a Button Matrix15                             |
| Adding Three Animated Buttons 16                     |

| Configuring the Three Animated Buttons as a Matrix         | 16   |
|------------------------------------------------------------|------|
| Configuring the Three Animated Buttons to Report a Message | 17   |
| Complete the Form                                          | 17   |
| The Complete Project                                       | 18   |
| Build and Upload the Project                               | 20   |
| Identify the Messages                                      | 20   |
| Use the GTX Tool to Analyse the Messages                   | 20   |
| Launch the GTX Tool                                        | 20   |
| The Animated Button                                        | 21   |
| Report Event                                               | 21   |
| Input and Output Objects                                   | 22   |
| Toggle an Animated Button using the GTX Tool               | 23   |
| Poll the Animated Button                                   | 23   |
| Proprietary Information                                    | . 25 |
| Disclaimer of Warranties & Limitation of Liability         | . 25 |

# **Application Overview**

It is often difficult to design a graphical display without being able to see the immediate results of the application code. ViSi-Genie is the perfect software tool that allows users to see the instant results of their desired graphical layout with this large selection of gauges and meters (called objects or widgets). The user can simply click on the desired widget to select it and click on the simulated display to place the widget. Below is the animated button widget, an example of the several widgets available in Workshop.

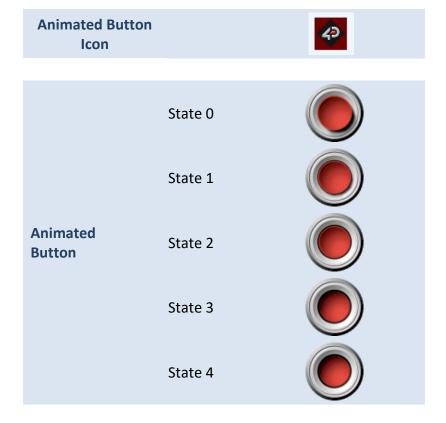

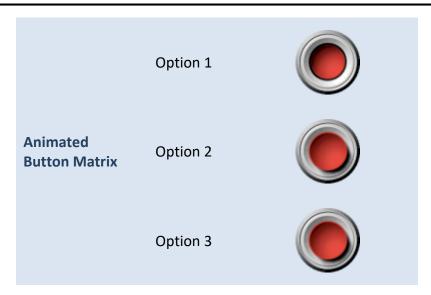

The animated button automatically plays a sequence of images when it is pressed and released. The user provides the image to be used for each state and defines the frame delay. The figure to the left shows an animated button with five states or frames.

When configured as momentary, the animated button, when pressed and released, sequentially displays states 0 to 4 then states 4 to 0, with the specified frame delay.

When configured as toggle, the animated button, when pressed and released, plays frames 0 to 4. Another press-and-release is needed for it to play frames 4 back to 0.

When three animated buttons are configured as members of a matrix, only one can be enabled at a time. Enabling a button disables the other two.

Animated buttons in a matrix are actually toggle buttons behaving as a group.

The simple project developed in this application note demonstrates the basic use of animated buttons using the three configurations outlined above. Each of these configurations has its own application.

The section "Identify the Messages" also discusses the format of the messages coming from and going to an animated button using the GTX Tool in Workshop. An understanding of this section is essential for users who intend to interface the display to an external host.

## **Setup Procedure**

For instructions on how to launch Workshop 4, how to open a ViSi-Genie project, and how to change the target display, kindly refer to the section "Setup Procedure" of the application note:

<u>ViSi Genie Getting Started – First Project for Picaso Displays</u> (for Picaso) or

<u>ViSi Genie Getting Started – First Project for Diablo16 Displays</u> (for Diablo16).

## Create a New Project

### **Create a New Project**

For instructions on how to create a new ViSi-Genie project, please refer to the section "Create a New Project" of the application note

<u>ViSi Genie Getting Started – First Project for Picaso Displays</u> (for Picaso) or

<u>ViSi Genie Getting Started – First Project for Diablo16 Displays</u> (for Diablo16).

# Design the Project

Everything is now ready to start designing the project. **Workshop 4** displays an empty screen, called **Form0**. A **form** is like a page on the screen. The form can contain **widgets** or **objects** like trackbars, sliders, displays or keyboards.

Below is an empty form.

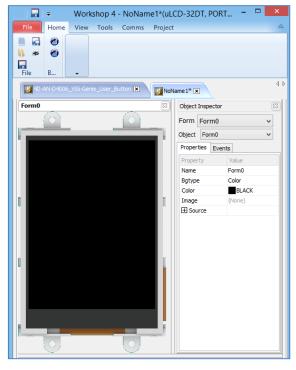

#### **Adding a Momentary Animated Button**

To add an animated button, go to the **Buttons** pane then click on the **animated button** icon.

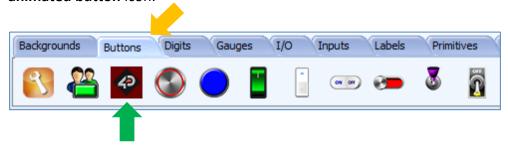

Click on the **WYSIWYG** (What-You-See-Is-What-You-Get) screen to put the object in place. The WYSIWYG screen simulates the actual appearance of the display module screen.

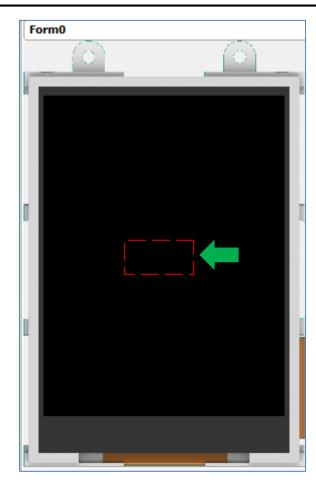

The object can be dragged to any desired location. The **Object Inspector** on the right part of the screen displays all the properties of the newly created animated button object named **Anibutton0**.

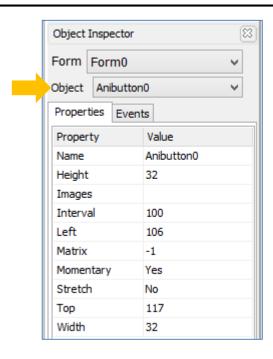

By default, an animated button is a momentary button. Note that the property "Momentary" is set to "Yes".

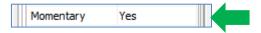

#### **Defining the States of a Momentary Animated Button**

A momentary animated button, when touched and released, sequentially displays all the states from first to last then from last to first with the specified frame delay. It can be conveniently used for navigating between forms, starting and stopping a timer, and navigating between the frames of

a video or a user images object. Here the momentary animated button is used to navigate to the next form. To define the states, click on the ellipsis dots of the Images property line of the object inspector.

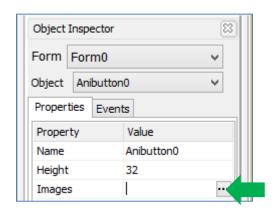

The Image List editor window appears. Click on the Add button to browse for the image files.

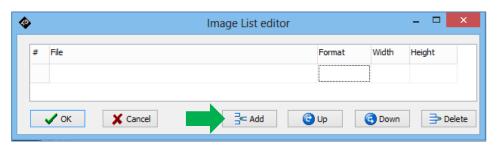

A standard open window appears and asks for image files. Multiple files can be selected. The figure below shows the five image files used for Anibutton0. All the image files used in this demo are saved in the ".ImgData" folder, which is automatically generated by Workshop when the demo project is compiled. Alternatively the image files are available in the folder

"\Documents\4D Labs\Animated Buttons\Animated\Push". This folder is generated during Workshop installation. After having selected the desired image files, click on the Open button.

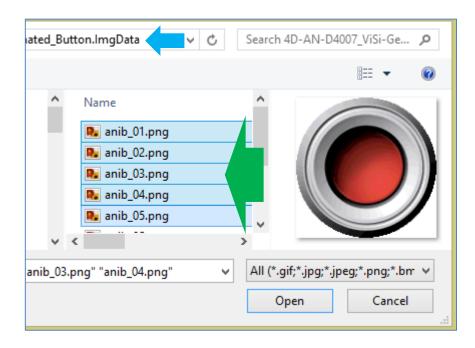

The Image List editor window is again displayed. The left-most column lists the image numbers or the states.

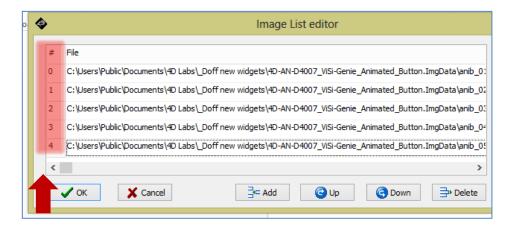

Rearrange the order by selecting an image and pressing the up or down button. When done, click on the OK button.

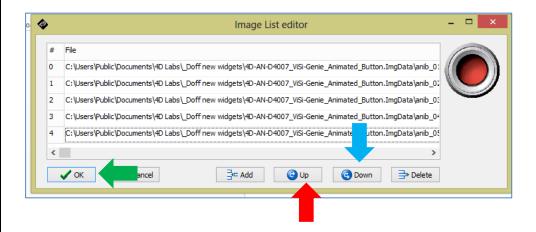

The WYSIWYG screen is updated with the initial state displayed. Take time to experiment with the different properties.

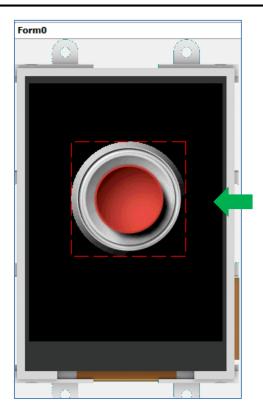

#### **Defining the Frame Delay of an Animated Button**

The property "Interval" defines the frame delay.

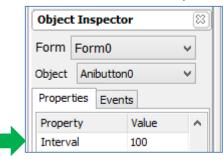

The default interval is 100 milliseconds. The reciprocal of the frame delay is the frame rate, which is 10 frames per second in this example.

#### **Naming of Objects**

Naming is important to differentiate between objects of the same kind. For instance, suppose the user adds another animated button object to the WYSIWYG screen. This object will be given the name Anibutton1— it being the second animated button object in the program. The third animated button will be given the name Anibutton2, and so on. An object's name therefore identifies its kind and its unique index number. It has an ID (or type) and an index.

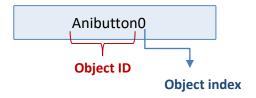

#### **Adding a Static Text**

To add a static text, go to the **Labels** pane and click on the **static text** icon.

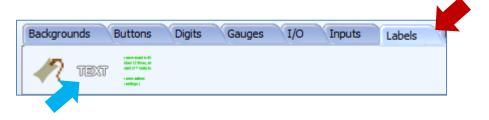

Click on the WYSIWYG screen to place the object. Drag it to any desired location.

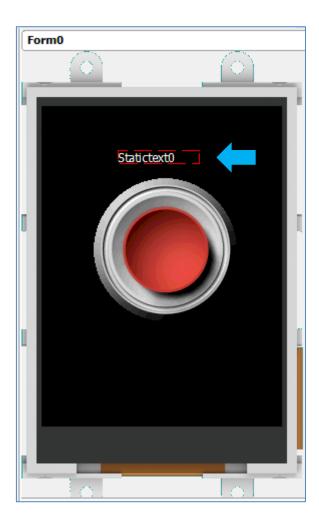

Change the caption in the object inspector.

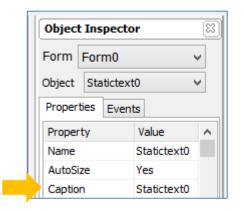

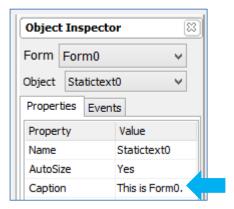

Experimentation with the other properties of the static text is left to the user as an exercise. The WYSIWYG screen is updated accordingly.

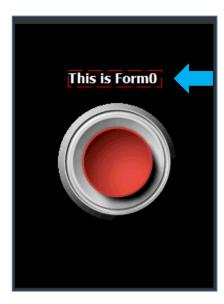

#### **Adding a New Form**

A new form is added the purpose of which is to demonstrate the use of an animated button configured for toggling. To add a new form, go to the System/Media pane and select the form icon.

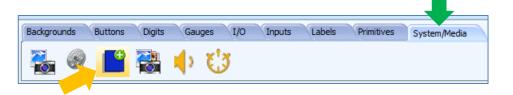

A new blank form, named Form1, is generated.

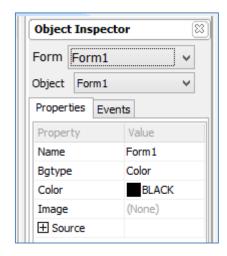

To navigate back to Form0 in Workshop, click on the drop-down menu arrow of the object inspector as shown below and select Form0.

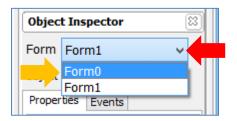

Do this to navigate between forms.

### **Linking Forms**

Now that there are two forms, a button in Form0 can be used to display Form1 (and vice-versa) when the program runs. Here Anibutton0 of Form0 is configured as a navigation button. In Form0, select Anibutton0, go to the object inspector, and select the Events tab. Click on the ellipsis dots of the OnChanged event.

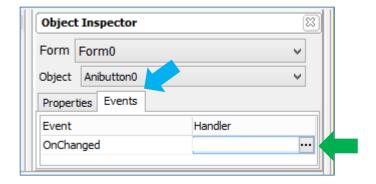

The On event selection window appears. Choose "Form1Activate" and click OK.

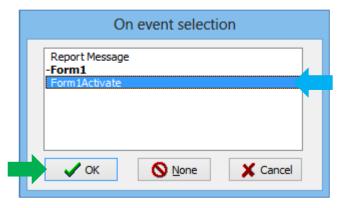

The object inspector is updated accordingly.

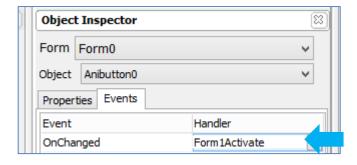

### **Adding a Toggle Animated Button**

### **Defining the States of a Toggle Animated Button**

Another animated button (Anibutton1) is created in Form1. This button will be configured as a toggle button. Anibutton1, when pressed and released, displays all the frames (from first to last). Another press-and-release is

needed for it to play the frames backwards (from the last to first). Anibutton1 of Form1 is similar to Anibutton0 of Form0. The only difference is the configuration of the property "Momentary".

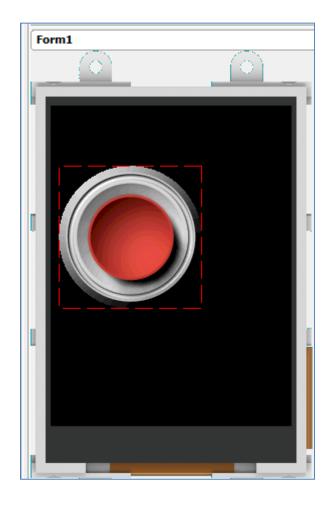

#### **Configuring an Animated Button as a Toggle Button**

To configure Anibutton1 to behave as a toggle button, go to the object inspector and set the momentary property to "No".

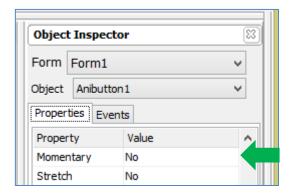

### Adding a User LED

To add a user LED, go to the Digits pane and select the user LED icon.

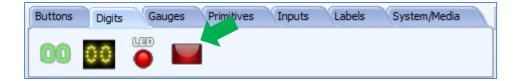

Click on the WYSIWYG screen to place it.

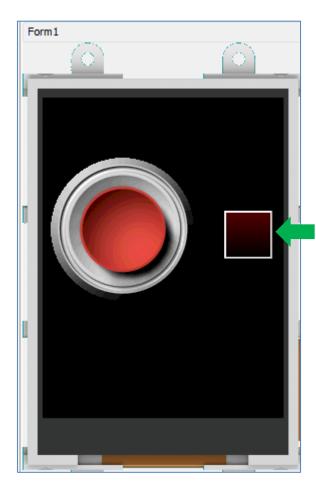

The object can be dragged and resized. The properties can be edited in the Object Inspector. Userled0 of Form1 has the following properties:

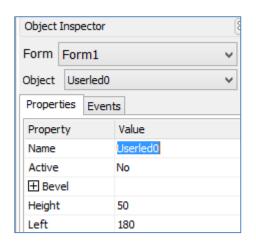

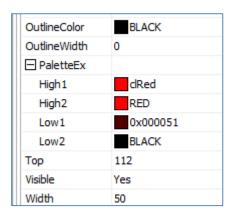

#### **Linking Objects**

Now that Anibutton1 is a toggle button, it can be used to control Userled0. Go to Anibutton1's object inspector and click on the ellipsis dots of the onChanged event.

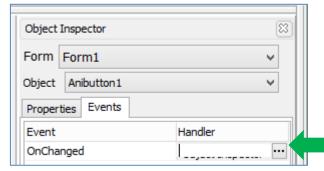

The On event selection window appears. Select UserledOSet and click OK.

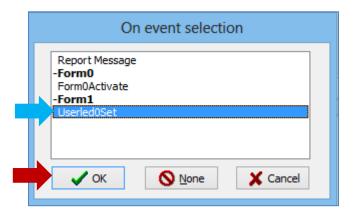

When the program runs, Anibutton1 will toggle Userled0.

#### Configuring the User LED to Report a Message

Userled0 can be configured to report a message to an external host controller when its status has changed. Go to its object inspector and configure the onChanged event as shown below.

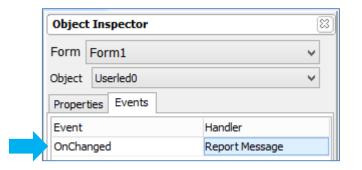

Add another static text object to the form. When done, the form should look like as shown below.

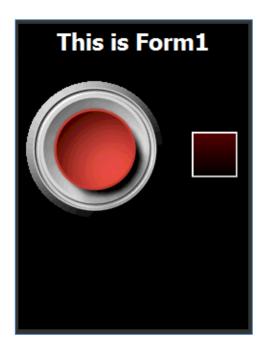

#### **Create a Button Matrix**

Add another form to the project – Form2.

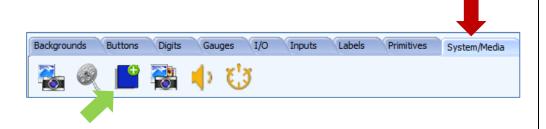

This form will contain three animated buttons which form a matrix. Buttons in a matrix behave such that only one button can be enabled at a time.

Enabling another button disables all the other buttons. A matrix of buttons can be conveniently used as a GUI menu.

First, create a navigation button to link Form1 to Form2. In Form1, a momentary animated button similar to Anibutton0 in Form0 is added.

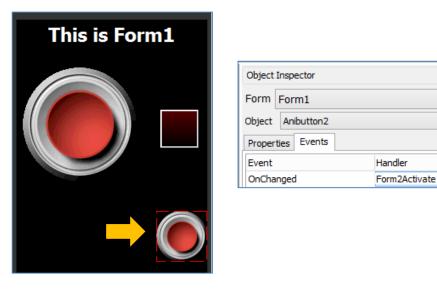

Note that for Anibutton0 and Anibutton1, the image size is 143 pixels by 143 pixels. For Anibutton2, the image size is 64 pixels by 64 pixels. These files are in the Workshop folder shown below.

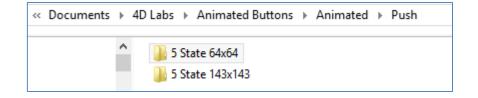

Add another static text object to label Anibutton2.

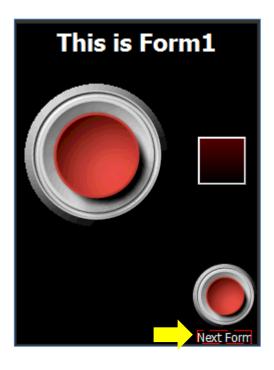

### **Adding Three Animated Buttons**

Add three animated buttons to Form2. These are Anibutton3, Anibutton4, and Anibutton5.

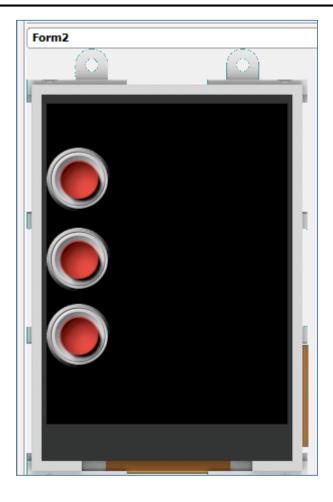

These buttons are similar to Anibutton2 in Form1 except that these are configured as toggle buttons.

### **Configuring the Three Animated Buttons as a Matrix**

To group these buttons into a matrix, edit the Matrix property in the object inspector.

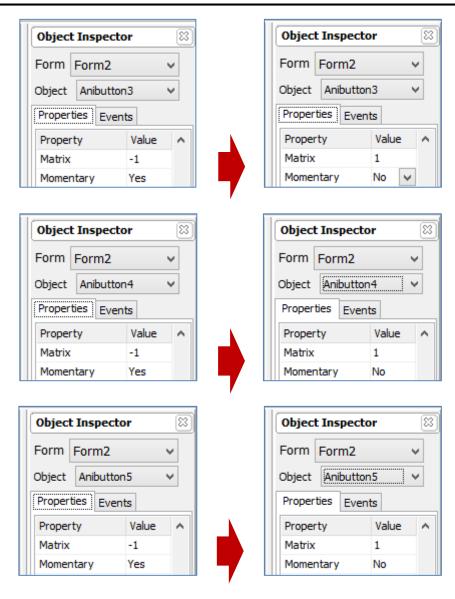

It is important that all buttons grouped share the same matrix number, otherwise pressing on one button will not release the other buttons of the group.

#### **Configuring the Three Animated Buttons to Report a Message**

An animated button can be configured to report a message to an external host controller when its status has changed. Go to the object inspector of Anibutton3 and configure the onChanged event as shown below.

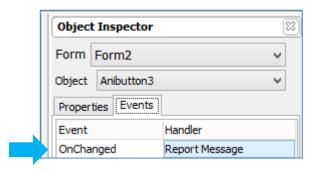

Do the same for Anibutton4 and Anibutton5.

#### **Complete the Form**

Form2 of this project has six static text objects and a navigation animated button. Follow the instructions described earlier to add these objects.

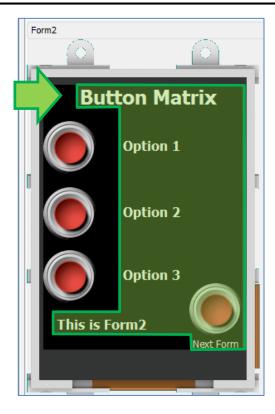

Note that Anibutton6 is linked to the first form – Form0.

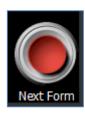

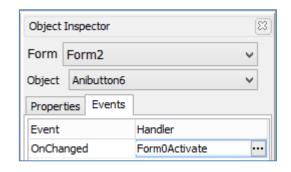

#### **The Complete Project**

The project now has three forms. In Form0 is Anibutton0 which is a momentary button used for displaying the next form – Form1.

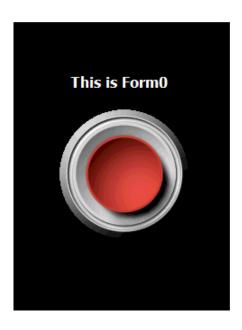

In Form1 are Anibutton1 and Anibutton2. Anibutton1 is a toggle button used to control a user LED. Anibutton2 is a momentary navigation button used to display the next form – Form2.

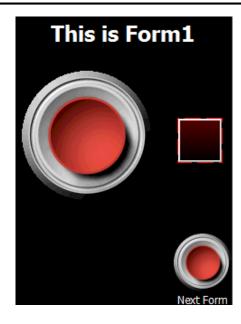

In Form2 are Anibutton3, Anibutton4, Anibutton 5, and Anibutton 6. Anibuttons 3 to 5 are toggle buttons that form a matrix while Anibutton6 is a momentary button for navigating back to the first form.

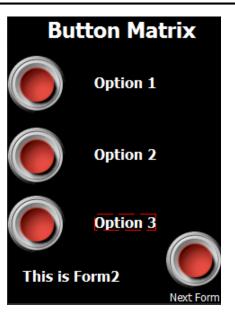

### Build and Upload the Project

For instructions on how to build and upload a ViSi-Genie project to the target display, please refer to the section "Build and Upload the Project" of the application note

<u>ViSi Genie Getting Started – First Project for Picaso Displays</u> (for Picaso) or

<u>ViSi Genie Getting Started – First Project for Diablo16 Displays</u> (for Diablo16).

The uLCD-32PTU and/or the uLCD-35DT display modules are commonly used as examples, but the procedure is the same for other displays.

### Identify the Messages

The display module is going to receive and send messages from and to an external host. This section explains to the user how to interpret these messages. An understanding of this section is necessary for users who intend to interface the display to a host. The <u>ViSi Genie Reference Manual</u> is recommended for advanced users.

#### **Use the GTX Tool to Analyse the Messages**

Using the GTX or **Genie Test eXecutor** tool is the first option to get the messages sent by the screen to the host. Here the PC will be the host. The GTX tool is a part of the Workshop 4 IDE. It allows the user to receive, observe, and send messages from and to the display module. It is an essential debugging tool.

#### **Launch the GTX Tool**

Under Tools menu click on the GTX tool button.

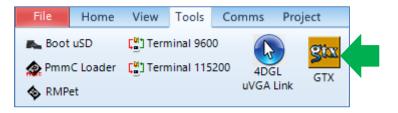

A new window appears, with the forms, animated buttons, and the user LED created previously.

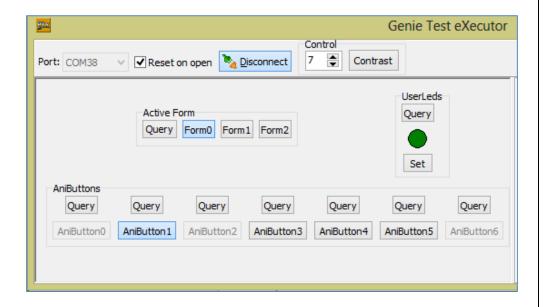

#### **The Animated Button**

#### **Report Event**

When the program starts, navigate to Form1 (the second form) by pressing the button on Form0 (the first form) of the display module screen.

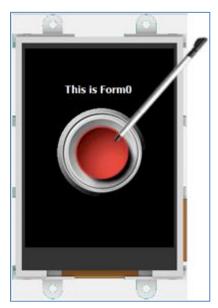

When Form1 is displayed, toggle the user LED by playing with Anibutton1.

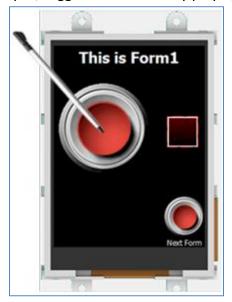

Observe the white area on the right part of the GTX tool window. It displays the message received from the display module.

AniButton Change 13:25:13.217 [07 1F 01 00 01 18]

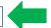

The actual message bytes are those inside the brackets. These values are in hexadecimal. The figure preceding the actual message is the computer time at which the message is sent. A label is also included to tell the observer what the message represents.

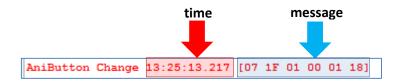

The message received is formatted according to the following pattern:

| Command      | Object<br>Type  | Object<br>Index | Value<br>MSB | Value<br>LSB | Checksum |
|--------------|-----------------|-----------------|--------------|--------------|----------|
| 07           | <b>1</b> F      | 01              | 00           | 01           | 18       |
| REPORT_EVENT | Animated button | Second          | 0x0001       |              |          |

The message is from Anibutton0, and it contains the hexadecimal value "0x0001". When a toggle button is enabled, the value is **0x0001** or simply **1** in decimal. When a toggle button is disabled, the value is **0x0000** or simply **0** in decimal. Verify this by toggling the button back to its very first state.

The message sent when the animated button has just been disabled is shown below.

AniButton Change 13:46:49.000 [07 1F 01 00 00 19]

The checksum is a means for the host to verify if the message received is correct. This byte is calculated by XOR'ing all bytes in the message from (and including) the CMD or command byte to the last parameter byte. Then, the result is appended to the end to yield the checksum byte. If the message is correct, XOR'ing all the bytes (including the checksum byte) will give a result of zero. Checking the integrity of a message using the checksum byte shall be handled by the host.

#### **Input and Output Objects**

Remember that when designing Form1 earlier, Userled0 was configured to report a message when its status has changed. Anibutton1 on the other hand was only configured to toggle Userled0. The user therefore might have expected the message to be similar to:

UserLED Change 17:23:26.552 [07 13 00 00 01 32]

The object ID of a user LED is 0x13. See section 3.3 of the ViSi Genie Reference Manual for a full list of object IDs. The above is not the case however since a user LED is classified as an output object. Only input objects such as an animated button can initiate an event. The message therefore is actually from Anibutton1, although it is Userled0 that was configured to

report a message. To learn more about the input-output classification of Genie objects, refer to section 7 of the ViSi-Genie User Guide.

#### **Toggle an Animated Button using the GTX Tool**

In the GTX tool window, click on the button indicated below.

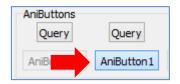

Note that Anibutton1 in Form1 of the display module screen has changed its state. Also, the white area on the right displays

- in green the messages sent to the display module
- and in red the messages received from the display module

```
Set AniButton Value 14:10:06.652 [01 1F 01 00 01 1E]
ACK 14:10:06.713 [06]
```

The message sent is formatted according to the following pattern:

| Command Object Type | Object<br>Index | Value<br>MSB | Value<br>LSB | Checksum |
|---------------------|-----------------|--------------|--------------|----------|
|---------------------|-----------------|--------------|--------------|----------|

| 01        | 1F                 | 01     | 00     | 01 | 1E |
|-----------|--------------------|--------|--------|----|----|
| WRITE_OBJ | Animated<br>button | Second | 0x0001 |    |    |

The message stands for "Write to the second animated button object of the display module the value **0x0001**".

ACK = 0x06 as shown below

ACK 14:10:06.713 [06]

is an acknowledgment from the display module which means that it has understood the message.

#### **Poll the Animated Button**

If the animated button (or any other output object linked to it) was not configured to report a message when its status has changed, it is still possible (although sometimes not advisable in practical applications) to know its current status (enabled or disabled) by polling.

To do be able to do this, click on the Query button.

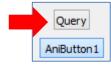

Page 24 of 25

Messages are sent to and received from the display module.

Request AniButton Value 14:14:45.601 [00 1F 01 1E] AniButton Value 14:14:45.652 [05 1F 01 00 01 1A]

The messages are formatted according to the following pattern:

| Command    | Object Type        | Object<br>Index | Value<br>MSB | Value<br>LSB | Checksum |
|------------|--------------------|-----------------|--------------|--------------|----------|
| 00         | <b>1F</b>          | 01              | -            | -            | 1E       |
| READ_OBJ   | Animated button    | Second          | N/A          |              |          |
| 05         | 1F                 | 01              | 00           | 01           | 1A       |
| REPORT_OBJ | Animated<br>button | Second          | 0x0001       |              |          |

The host sends a READ\_OBJ command specifically asking for the value (or status) of the second animated button object. The display module then responds with the current value of that animated button. Communication between a 4D display module programmed with a ViSi-Genie application and an external host controller must follow the ViSi-Genie Communications Protocol, which is defined in the <u>ViSi Genie Reference Manual</u>

### **Proprietary Information**

The information contained in this document is the property of 4D Systems Pty. Ltd. and may be the subject of patents pending or granted, and must not be copied or disclosed without prior written permission.

4D Systems endeavours to ensure that the information in this document is correct and fairly stated but does not accept liability for any error or omission. The development of 4D Systems products and services is continuous and published information may not be up to date. It is important to check the current position with 4D Systems.

All trademarks belong to their respective owners and are recognised and acknowledged.

### Disclaimer of Warranties & Limitation of Liability

4D Systems makes no warranty, either expresses or implied with respect to any product, and specifically disclaims all other warranties, including, without limitation, warranties for merchantability, non-infringement and fitness for any particular purpose.

Information contained in this publication regarding device applications and the like is provided only for your convenience and may be superseded by updates. It is your responsibility to ensure that your application meets with your specifications.

In no event shall 4D Systems be liable to the buyer or to any third party for any indirect, incidental, special, consequential, punitive or exemplary damages (including without limitation lost profits, lost savings, or loss of business opportunity) arising out of or relating to any product or service provided or to be provided by 4D Systems, or the use or inability to use the same, even if 4D Systems has been advised of the possibility of such damages.

4D Systems products are not fault tolerant nor designed, manufactured or intended for use or resale as on line control equipment in hazardous environments requiring fail – safe performance, such as in the operation of nuclear facilities, aircraft navigation or communication systems, air traffic control, direct life support machines or weapons systems in which the failure of the product could lead directly to death, personal injury or severe physical or environmental damage ('High Risk Activities'). 4D Systems and its suppliers specifically disclaim any expressed or implied warranty of fitness for High Risk Activities.

Use of 4D Systems' products and devices in 'High Risk Activities' and in any other application is entirely at the buyer's risk, and the buyer agrees to defend, indemnify and hold harmless 4D Systems from any and all damages, claims, suits, or expenses resulting from such use. No licenses are conveyed, implicitly or otherwise, under any 4D Systems intellectual property rights.